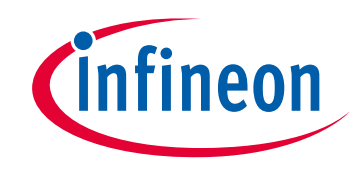

# **Please note that Cypress is an Infineon Technologies Company.**

The document following this cover page is marked as "Cypress" document as this is the company that originally developed the product. Please note that Infineon will continue to offer the product to new and existing customers as part of the Infineon product portfolio.

# **Continuity of document content**

The fact that Infineon offers the following product as part of the Infineon product portfolio does not lead to any changes to this document. Future revisions will occur when appropriate, and any changes will be set out on the document history page.

# **Continuity of ordering part numbers**

Infineon continues to support existing part numbers. Please continue to use the ordering part numbers listed in the datasheet for ordering.

www.infineon.com

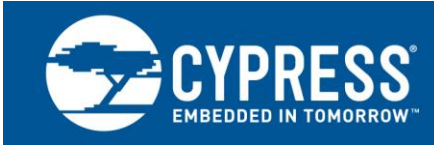

# **PSoC® 1 CapSense Plus™: Dynamically Configuring CapSense®**

**Author: Vibheesh Bharathan Associated Project: Yes Associated Part Family: CY8C21x34, CY8C24x94 Software Version: PSoC Designer™ 5.4 Related Application Notes: [AN2104](http://www.cypress.com/?rID=2901), [AN2397](http://www.cypress.com/?rID=2784)**

Dynamic reconfiguration is one of the powerful features available in PSoC 1. This application note explains how to create a PSoC 1 CapSense Plus application with dynamic reconfiguration.

# **Contents**

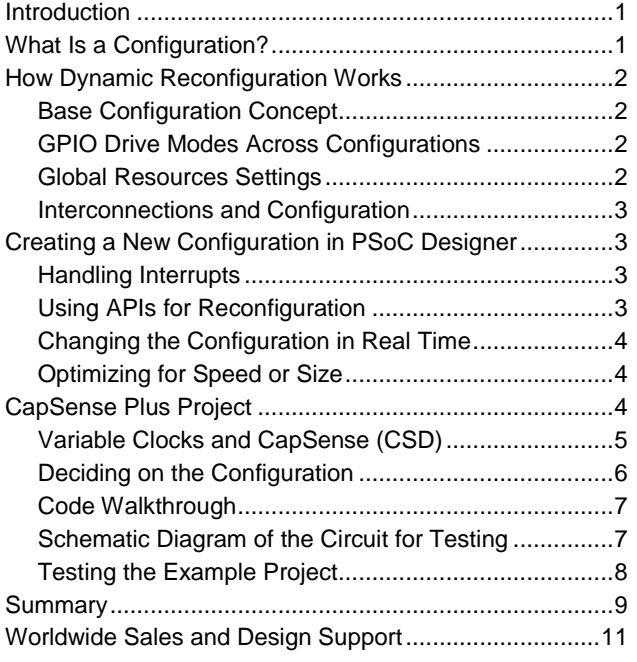

## <span id="page-1-0"></span>**Introduction**

CapSense is a widely accepted technology that is used to replace conventional mechanical switches. Creating an application by adding user modules like PWM or ADC to a CapSense device reduces the BOM cost and adds value to the design. This application note explains how to use dynamic reconfiguration to create PSoC 1 CapSense Plus applications and provides tips on using the reconfiguration efficiently.

## <span id="page-1-1"></span>**What Is a Configuration?**

A configuration is set of code that enables a particular block or set of blocks, interconnections, GPIO settings, and global settings to make the device work as specific hardware. If a set of digital and analog blocks is configured to work as a CapSense block, that same set of blocks can be reused to implement other functions like ADC, counter, and so on at two different instances in time. This process of reusing digital and analog resources is called "dynamic reconfiguration."

Why implement such an idea to design an application with PSoC 1? If the PSoC 1 device used for the design does not have the required digital and analog blocks to implement all functionalities, you can use dynamic reconfiguration to reuse the blocks and time share PSoC 1 hardware efficiently. This gives a cost advantage to the solution, as PSoC 1 is priced according to the number of blocks in the device. Thus, the reuse of hardware saves money.

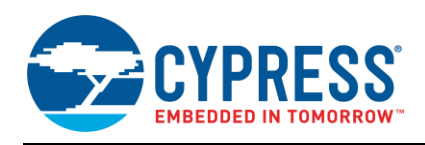

## <span id="page-2-0"></span>**How Dynamic Reconfiguration Works**

Consider a digital block, which has a set of seven registers—input, output, function, control, and three data registers—that control the block's functionality. The input and output registers select the source of input to the block and route the output of the block to an I/O or other blocks. The function register decides the intended functionality of the block (whether the block should work as a counter, a timer, or something else). The control register enables and disables the block, maintains status flags, and so on. The overall functionality of a particular block is completely dependent on these register values. (Refer to the "Register Details" chapter in the [PSoC Technical](http://www.cypress.com/?docID=46288)  [Reference Manual\)](http://www.cypress.com/?docID=46288).

When a block is configured to work as a particular function (user module), the above-mentioned registers are written with specific values. Changing these values during run time allows you to change the functionality of the device dynamically, and hence it is called "dynamic reconfiguration."

In short, all the resources inside the PSoC 1 digital and analog blocks; all global resources like CPU speed, clock dividers, and so on; GPIO pin type; type and drive mode; and digital and analog interconnects are controlled by RAM-based registers whose values can be changed during run time to create a different functionality. This makes PSoC 1 more flexible and dynamically reconfigurable.

#### <span id="page-2-1"></span>**Base Configuration Concept**

Each PSoC 1 project has one base configuration and optional loadable configurations. The base configuration is automatically loaded during power up. You can load or unload any other optional configuration, as required. It is preferable to keep all the user modules that have to be active throughout the program's run time in the base configuration. Loading the base configuration is time consuming and requires more code, since it must configure all the register values based on the settings in the Device Editor. Do not unload the base configuration, as it takes the blocks and port pins to the reset state. The example project provided in this application note has a base configuration and three optional configurations for implementing the ADC, EZI2C, and CapSense peripherals.

### <span id="page-2-2"></span>**GPIO Drive Modes Across Configurations**

The GPIO drive mode settings in the base configuration remain unchanged over all optional loadable configurations until a change is made explicitly for each configuration in the GPIO setting window. If an application needs a port pin to be configured as strong drive mode in the first configuration and as resistive pull-up in the second configuration, you can do so by setting it in the port setting window individually for each configuration. The value of the port data resistor remains the same across all configurations. If the value of the port data register (PRTxDR) has to be changed during the configuration change, the application program should change the value of PRTxDR.

Remember the following points when configuring GPIOs in dynamic reconfiguration:

- All GPIO settings in the base configuration are applied globally to the optional loadable configurations.
- Changes made to the GPIO settings inside an optional loadable configuration remain local to that configuration.
- The value of the port data register does not change when changing configurations. Any change required in the data registers after switching configurations has to be done in firmware by writing to the PRTxDR register.

#### <span id="page-2-3"></span>**Global Resources Settings**

The global resources behave the same as GPIO. All global resources settings in the base configuration remain unchanged throughout the optional configurations unless they are explicitly changed inside those configurations. Keeping the global parameters the same in the configurations helps to keep parameters like power setting, CPU clock, and SMP, which hardly need to change, the same. [Figure 1](#page-2-4) shows a screen shot of the **Global Resources** window.

<span id="page-2-4"></span>Figure 1. Global Resources Window

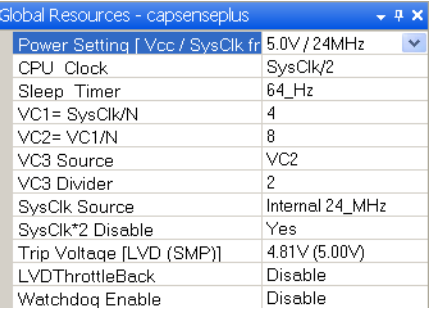

.

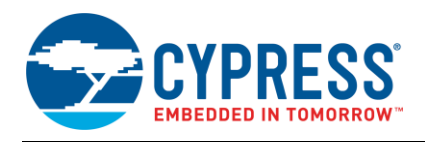

#### <span id="page-3-0"></span>**Interconnections and Configuration**

When a new configuration is created, the connections between the port pins and global bus nets remain unchanged, whereas the connections established between the global bus and the row interconnects are no longer available. This helps minimize code change when switching between the configurations. So, if you want a particular connection between a row output net and a global out net, make this connection in the new configuration.

Similarly, for the analog, the column clock, column mux input, and column clock selections remain unchanged unless explicitly changed over configurations.

[Figure 2](#page-3-4) shows the base configuration, which establishes the connection between a digital block to row interconnects (A), from row interconnects to the global bus net (B), and from the global bus net to the port pin (C).

<span id="page-3-4"></span>Figure 2. Interconnect View of Base Configuration

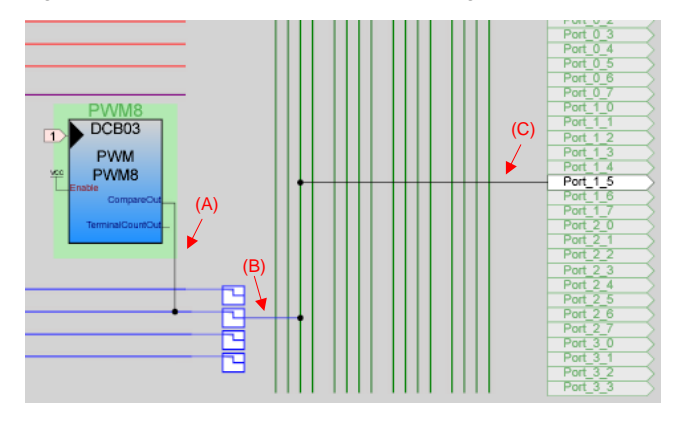

[Figure 3](#page-3-5) shows the interconnect view of a newly created optional loadable configuration in which only the connection between the global bus net to port pin (C) remains unchanged, and other connections are removed. This is the default connection scheme provided when a new configuration is created. You can modify it, if required.

<span id="page-3-5"></span>Figure 3. Interconnect View of Optional Configuration

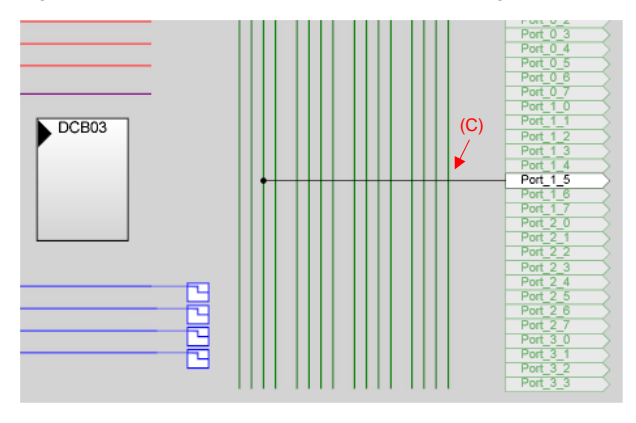

## <span id="page-3-1"></span>**Creating a New Configuration in PSoC Designer**

Choose **Interconnect** > **Add loadable configuration to** in PSoC Designer™ 5.4 and **Config** > **Loadable Configuration** in PSoC Designer 4.4 to create, rename, or delete a loadable configuration. Selecting the create option opens the blank Device Editor (interconnect view) page, where no user modules are placed in any of the blocks. The number of configurations that can be made is limited only by the program memory and the size of the configuration.

#### <span id="page-3-2"></span>**Handling Interrupts**

When one hardware block is shared between configurations, the interrupt branches to the same vector address per the vector table regardless of the configuration. An intermediate function, configuration. An Dispatch\_INTERRUPT\_ <Interrupt number>, is called from the interrupt vector location, in which the dispatch routine determines the current active configuration and the interrupt branches to the corresponding user-defined ISRs for execution. All these dispatch interrupt functions are located in the *psocdynamicint.asm* file.

The effect of dynamic reconfiguration on the interrupts is an increase in latency, as a dispatch function is executed to decide on the active configuration. Do not change the *boot.asm* (*boot.tpl*) file to redirect the ISR calls to a userdefined function because every shared interrupt should go through the interrupt dispatch function. Doing so will produce conflicts in the interrupt servicing, rendering the system unstable.

### <span id="page-3-3"></span>**Using APIs for Reconfiguration**

After a new configuration is created in PSoC Designer, APIs are generated to load and unload the configurations. The function LoadConfig<Config Name> configures the required analog or digital block to work as the selected user module and establishes the interconnection of the blocks (between the blocks or input and output routings) as defined in that configuration. This function writes specific values to the registers that configure the analog/digital blocks, interconnects, and so on as defined in the Device Editor.

The function UnloadConfig<Config Name> resets the registers that are configured for a particular configuration. Note that unloading a configuration does not return the device to a previously loaded configuration. It only resets the resources. To load a previously running configuration, call the relevant API function.

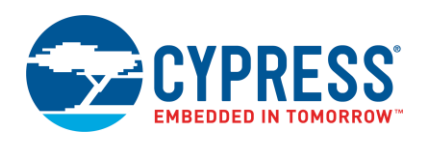

Also, when a configuration is loaded or unloaded using the previously mentioned functions, only the registers that correspond to the resources that are changed between the configurations are modified. The code generated to load or unload the configurations and to change the register values is located in the *psocdynamic.asm* and *psocconfigtbl.asm* files.

#### <span id="page-4-0"></span>**Changing the Configuration in Real Time**

Unload the current configuration before loading another one if both configurations use common hardware. This avoids conflicts in register configuration. Reconfiguring the set of hardware blocks without unloading the present configuration creates conflicts. However, never unload the base configuration, as that will take the device to an unstable state.

Consider the following situation. A project requires a PWM on DBB00 to run continuously. DBB01 should be time shared to work as a Timer and a Counter at different instances. To implement this, place the PWM in DBB00 in the base configuration. Since the base configuration is loaded by default and is never unloaded, DBB00 always operates as a PWM. Create two loadable configurations and configure DBB01 as a Timer in one configuration and as a Counter in another configuration. Ensure that the Timer or Counter does not use the same row interconnect resource as the PWM in the base configuration. In the application program, when DBB01 has to be configured as a Timer, load the Timer configuration. When DBB01 has to function as a Counter, unload the Timer configuration and then load the Counter configuration. To revert to the functionality of the Timer, unload the Counter configuration and load the Timer configuration.

#### **Time Requirements for Changing the Configuration**

The time required to change from one configuration to another depends on the number of registers that need to be updated in the new configuration. For example, to configure a digital block from a Timer to a PWM, six registers are updated. A CPU clock of 24 MHz takes about 1.5 µs. Similarly, to change a PGA to a Comparator, only two registers need be updated, which takes about 0.5 µs. Apart from these register writes, which configure the digital or analog block, there are register writes that update the interconnects, GPIO drive modes, and so on.

The most accurate method of determining the time required is to calculate the number of CPU cycles taken by the LoadConfig function (by adding the CPU cycles taken by each assembly instruction on the API, or measuring the execution time of the API by toggling a port pin) and then calculate the total time from the CPU speed.

#### <span id="page-4-1"></span>**Optimizing for Speed or Size**

There are two options to create code for the loadable configurations, as listed in [Table 1.](#page-4-3) Choose **Project** > **Settings** and select the **Chip Editor** tab. The first option, "Loop (Size Efficient)," generates code that uses less flash memory, but takes a longer time to load. In this method, all the values to be written to the registers are put in a table. The LoadConfig API loops through the table and updates the registers.

The second option, "Direct Write (Speed Efficient)," uses a larger amount of flash, but loads faster. In this method, all the registers are written directly using the mov reg[..] instructions.

<span id="page-4-3"></span>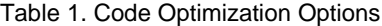

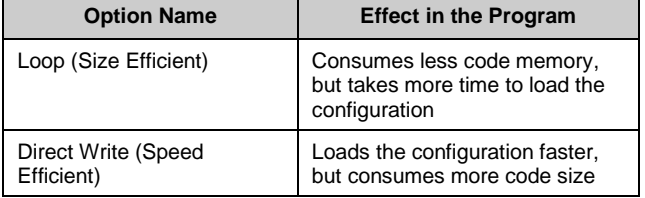

## <span id="page-4-2"></span>**CapSense Plus Project**

This example project controls the speed of a motor, based on the analog input from a feedback system. The ON/OFF control (user interface) of the motor is implemented with two CapSense switches.

This system requires one CapSense Sigma Delta (CSD) User Module for user interface switches, one 8-bit PWM to control the speed of the motor, an ADC to sample the analog input, and an I<sup>2</sup>C slave interface (EzI2Cs) for tuning the CapSense buttons. [Table 2](#page-4-4) describes the resource requirements for the application.

<span id="page-4-4"></span>Table 2. Resource Requirements

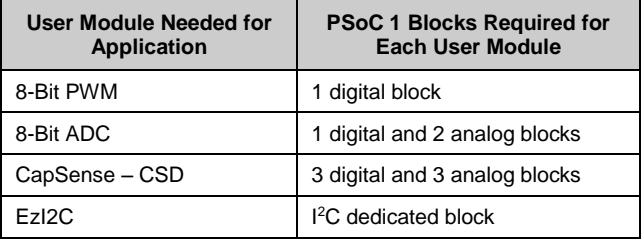

The example project requires five digital blocks and five analog blocks. The device used for the example project includes only four analog and four digital blocks. Dynamic reconfiguration enables the complete functionality of the example project to be implemented with four analog and four digital blocks.

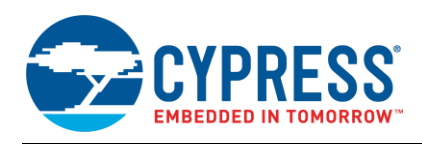

### <span id="page-5-0"></span>**Variable Clocks and CapSense (CSD)**

When the CSD User Module is active, regardless of the selections made in the **Global Parameters** window, it alters the values of the VC1, VC2, and VC3 variable clocks based on the scanning speed and resolution. The value of the variable clocks for each setting of the user module is located in the user module datasheet in the "Resolution" subsection under "Parameters and "Resolution" subsection under "Parameters and Resources." This change of variable clock values affects other configurations that are active along with the CapSense configurations if they use a different variable clock divider setting than the CSD. The workaround for this problem is to use the same VC1, VC2, and VC3 dividers set by CSD in the other configurations.

[Figure 4](#page-5-1) shows the flow chart of the application, based on which the configurations are created.

#### <span id="page-5-1"></span>Figure 4. Application Flow Chart

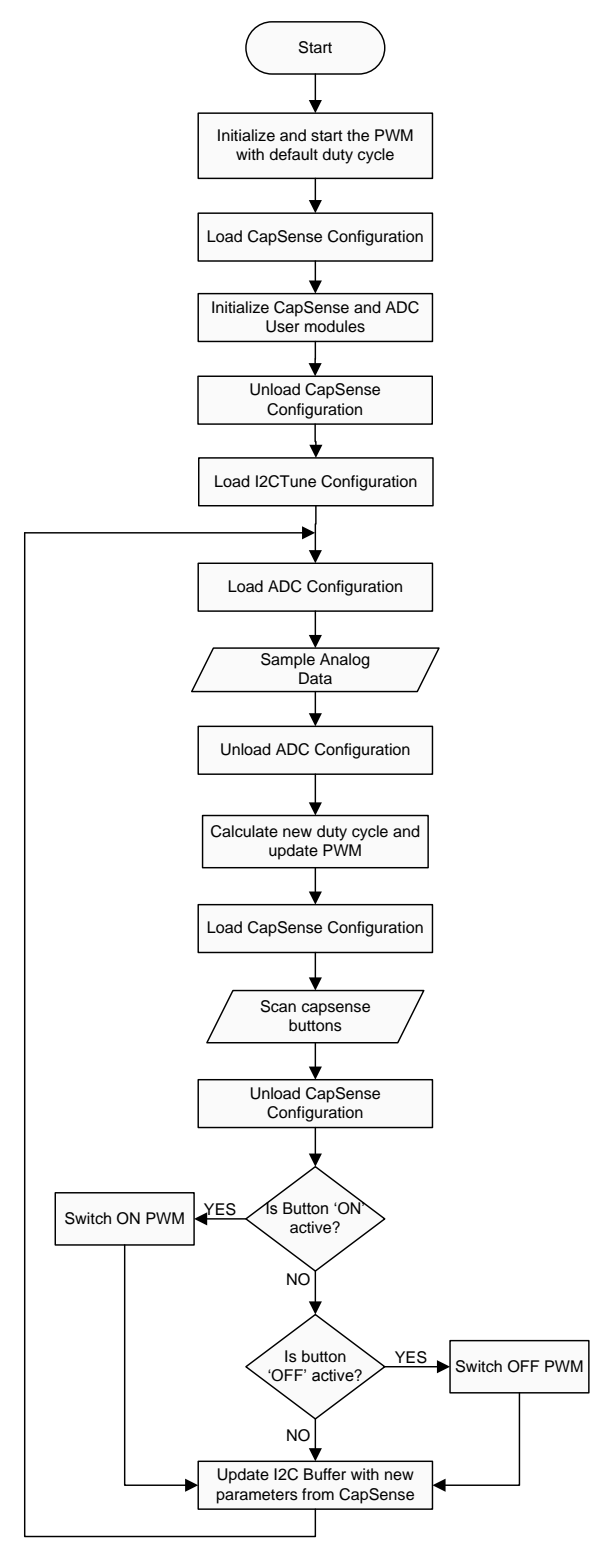

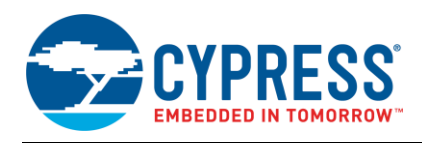

### <span id="page-6-0"></span>**Deciding on the Configuration**

The CSD and the ADC do not operate continuously. Therefore, these user modules should be placed in two optional loadable configurations. On the other hand, the PWM, which controls the motor, has to be continuously active and hence should be placed in the base configuration. The EzI2C is placed in another optional loadable configuration, as described in [Table 3.](#page-6-1)

[Figure 5](#page-6-2) shows a complete view of how user modules are placed in each configuration without any resource conflict between configurations.

The PWM User Module in the base configuration is active throughout the program. As mentioned in [Interconnections](#page-3-0)  [and Configuration,](#page-3-0) when a configuration (ADC, CapSense, or I2CTune) is loaded with the base configuration, the connection between the row interconnects and global bus is no longer available. Therefore, you should make this connection manually in all the configurations that are loaded with the base configuration so that the user modules will work properly in the base configuration.

<span id="page-6-1"></span>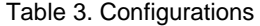

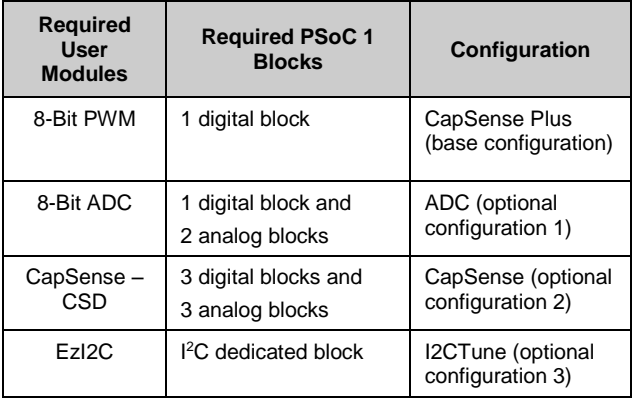

**Note** The EzI2C User Module ideally should be included in the base configuration, as it should work continuously like the PWM. This is because when a new configuration is loaded, a set of global registers like the global digital interconnect, IDAC, decimator, and I2C are written with a reset value based on a comparison with the base configuration. Therefore, the I2C stops working when a configuration is changed. As a workaround, the I2C is placed in a loadable configuration (I2CTune) and loaded once at the beginning of the program. This configuration is never unloaded. In this way, the loading and unloading of other configurations does not affect the I2C operation.

This same concept applies to the decimator and IDAC, so take care when using them in your applications.

<span id="page-6-2"></span>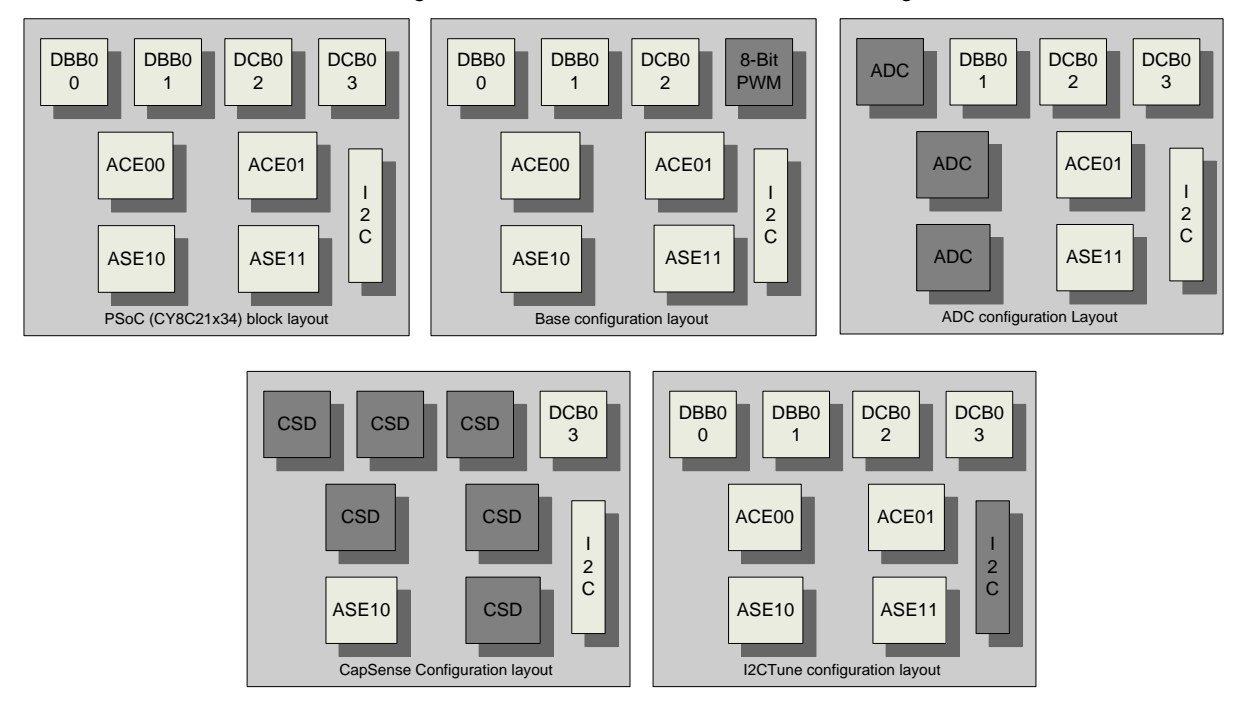

Figure 5. User Module Placement in Each Configuration

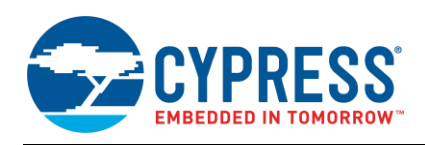

### <span id="page-7-0"></span>**Code Walkthrough**

The following sequence is based on the program of the example project attached to this application note.

- 1. The software starts the PWM with a default duty cycle value, as the base configuration is loaded by default.
- 2. The I2CTune configuration is loaded over the base configuration. The I2C buffers are initialized and the I2C interface used for tuning CapSense is started. This configuration is never unloaded.
- 3. Now that the base configuration and the I2C configuration are active, the ADC configuration is loaded to sample the analog input. The ADC is started, and a conversion is initiated. When the conversion is complete, the ADC configuration is unloaded.
- 4. Based on the ADC result, a new PWM duty cycle is calculated, and the PWM is updated.
- 5. The CapSense configuration is loaded. The CSD User Module is started, the buttons are scanned using the ScanAllSensors function, and the baselines are updated. Remember that the baseline and finger thresholds should not be initialized at this stage because they are initialized in the beginning. The finger threshold, baseline, and raw counts are firmware implementations that persist throughout the program and across all configurations. After the sensors are scanned, the CapSense configuration is unloaded.
- 6. The last part of the software is the ON/OFF control of the PWM and updating the I2C buffers with the latest data from the CapSense User Module.

### <span id="page-7-1"></span>**Schematic Diagram of the Circuit for Testing**

The schematic diagram of the circuit is shown in [Figure 6.](#page-7-2)

 $\frac{68}{210}$  uFd 25v

vcc

සි

SDT /TOC

R35 R36

 $\bullet$ 

R34

8  $\frac{95}{2}$ 8

<span id="page-7-2"></span>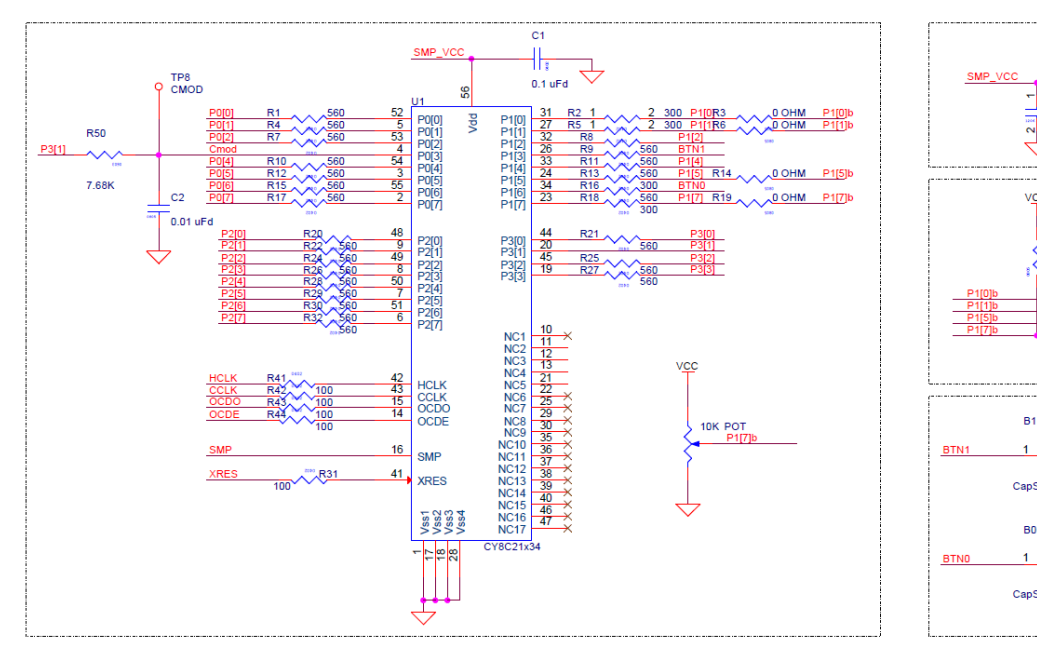

Figure 6. Schematic Diagram of CY3280-21x34 UCC Kit

All the components are already present and connected in the [CY3280-21x34 UCC Kit.](http://www.cypress.com/?rID=3475) The only external component that needs to be connected is the system 5K potentiometer to provide 0 V to 4 V of variable voltage input to the ADC. This potentiometer should be connected to the P1.7 port pin using the J2 header, as described in [Table 4.](#page-8-1)

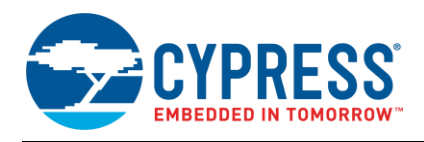

### <span id="page-8-0"></span>**Testing the Example Project**

The example CapSense project can be tested on Cypress's [CY3280-21x34 UCC](http://www.cypress.com/?rID=3475) Kit or [CY3214-](http://www.cypress.com/?rID=37815) [PSoCEvalUSB Kit](http://www.cypress.com/?rID=37815) (with modification to the CapSense button pin numbering). The procedure to test the project with the [CY3280-21x34 UCC Kit](http://www.cypress.com/?rID=3475) and monitor the performance is as follows.

#### <span id="page-8-1"></span>Table 4. Pin Configurations

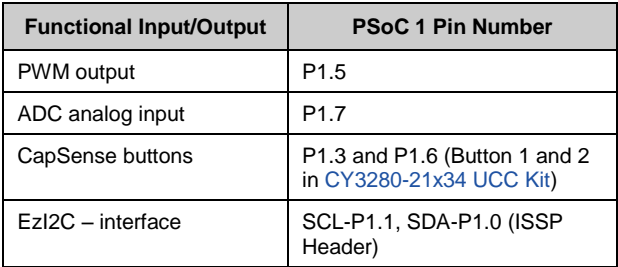

1. Connect the [CY3280-SLM Kit](http://www.cypress.com/?rID=37761) to the [CY3280-21x34](http://www.cypress.com/?rID=3475)  [UCC Kit,](http://www.cypress.com/?rID=3475) as shown i[n Figure 7.](#page-8-2)

<span id="page-8-2"></span>Figure 7. Connect CY3280-SLM to CY3280-21x34 UCC

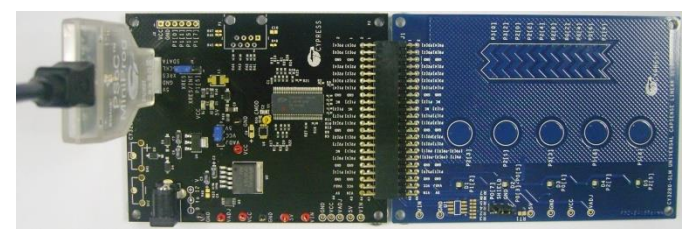

- 2. Configure the jumper settings:
	- □ Jumper on J2 on CY3280-SLM should be between GND and SHIELD.
	- Jumper on J1 on CY3280-21x34 UCC should be between 5 V and VCC.
	- Jumper on J4 on CY3280-21x34 UCC should be between XRES and XRES/XRES/INT.
- 3. Download the code to the [CY3280-21x34 UCC Kit](http://www.cypress.com/?rID=3475) using [MiniProg1](http://www.cypress.com/?rID=37459) (shown in [Figure 8\)](#page-8-3), [ICE-Cube,](http://www.cypress.com/?rID=64120) or [MiniProg3.](http://www.cypress.com/?rID=38154)

#### <span id="page-8-3"></span>Figure 8. Download Code (MiniProg1)

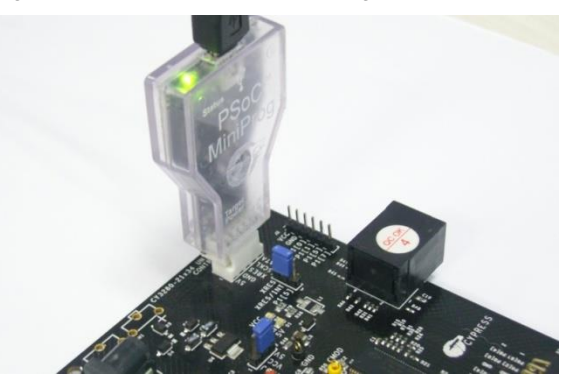

4. Connect the analog input (feedback), which can swing between 0 V and 4 V (for testing purposes, a simple potentiometer can be used), to the P1.7 port pin (use the header in the [CY3280-21x34 UCC Kit\)](http://www.cypress.com/?rID=3475), as shown in [Figure 9.](#page-8-4)

<span id="page-8-4"></span>Figure 9. Connect Analog Input

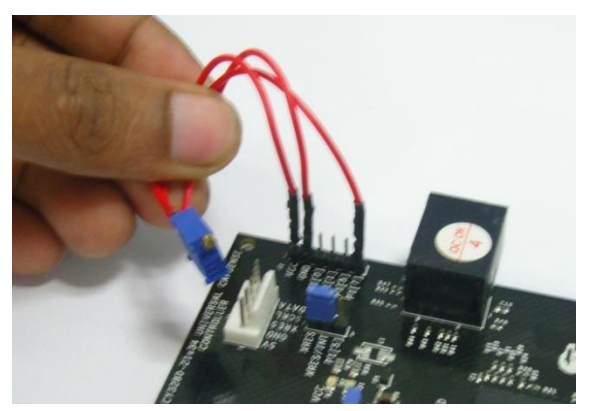

- 5. Connect the PWM output pin (P1.5) to the motor driving circuit or oscilloscope (use the header in th[e CY3280-21x34 UCC Kit\)](http://www.cypress.com/?rID=3475).
- 6. Power the board from MiniProg1, MiniProg3, [CY3240-](http://www.cypress.com/?rID=3421) [I2USB Bridge,](http://www.cypress.com/?rID=3421) or adapter, as [Figure](#page-8-5) 10 shows.

<span id="page-8-5"></span>Figure 10. Connect PWM Output Pin and Power the Board

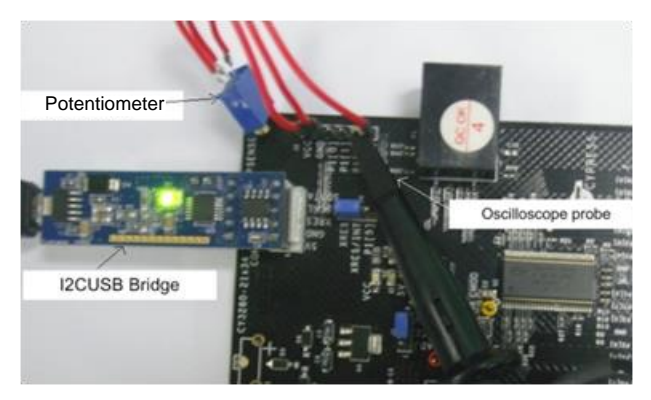

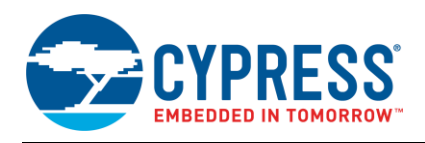

7. Monitor the application. The duty cycle of the PWM (30 kHz) varies from 32 percent to 67 percent as the ADC sampled data varies from 0 count to 62 counts. Using CapSense switch-1 and switch-2 stops and starts the PWM [\(Figure 11\)](#page-9-1).

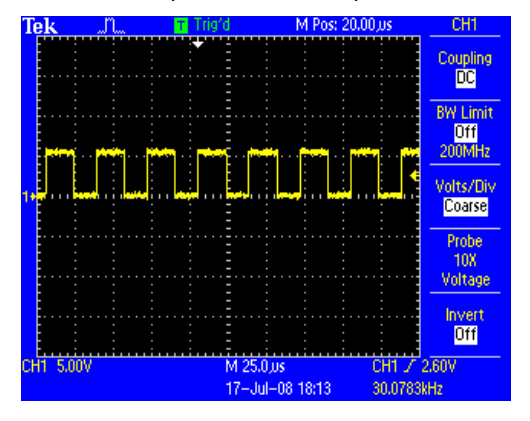

#### <span id="page-9-1"></span>Figure 11. PWM Output on Oscilloscope

- 8. To monitor the CapSense parameters and tune the CapSense switches, connect the CY3240-I2USB Bridge and open the Bridge Control Panel software in the computer (refer to [AN2397](http://www.cypress.com/?rID=2784) for more information on how to use the CY3240-I2USB Bridge)
- 9. Open the **Variable Settings** window from **Chart** > **Data Setting** in the **File** menu [\(Figure 12\)](#page-9-2). Click the **Load** button and open the **Load button** and **open** the *USBIIC\_Cmd\_CapSensePLUS.ini* file attached to this application note. Then click the **OK** button.

<span id="page-9-2"></span>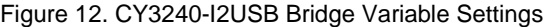

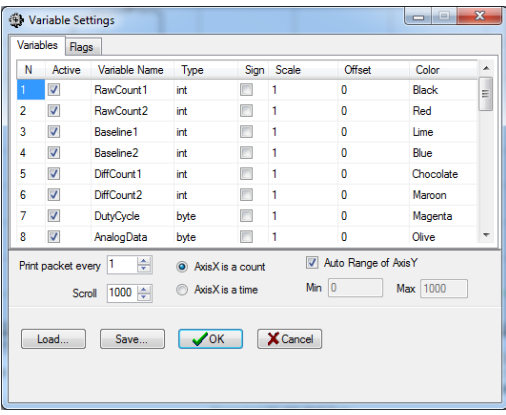

- 10.Open the file *I2CReadCommands.iic* attached to this application note by clicking **File** in the menu bar and then **Open file**.
- 11.Press **Enter** and click the **repeat** button in the USB-to-I <sup>2</sup>C bridge. Then move to the **Chart** window.
- 12.Monitor the raw count, baseline, and difference count data for the CapSense switches; the duty cycle of the PWM; and the analog sampled data, as shown in [Figure 13.](#page-9-3)

Figure 13. CapSense Data on Bridge Control Panel

<span id="page-9-3"></span>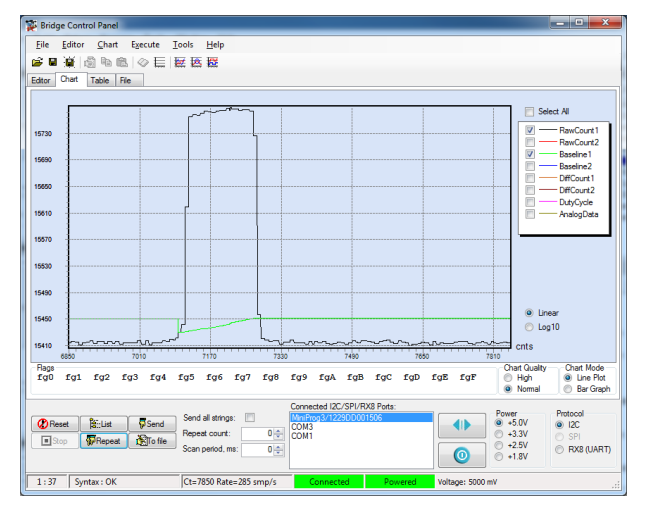

### <span id="page-9-0"></span>**Summary**

This application note explained how to build a CapSense Plus application when not enough blocks are available in the device. You can build additional useful and powerful applications using the same dynamic reconfiguration concept by adding analog and digital user modules like Amplifiers, Comparators, Filters, DACs, ADCs, Counters, Timers, PWMs, PRS, SPI, and UART. The ability to time share the hardware makes PSoC 1 unique among conventional microcontrollers and programmable devices.

### **About the Author**

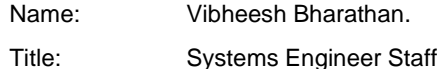

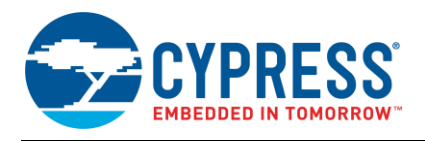

## **Document History**

Document Title: PSoC® 1 CapSense Plus™: Dynamically Configuring CapSense® - AN49079

Document Number: 001-49079

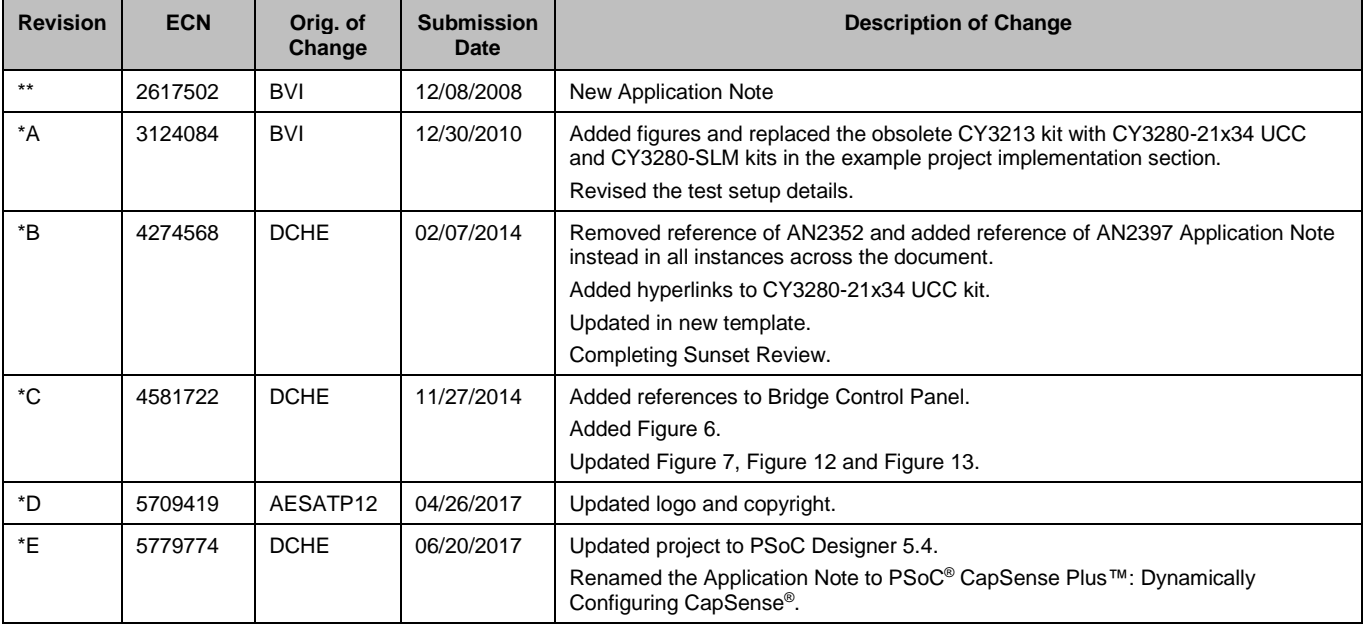

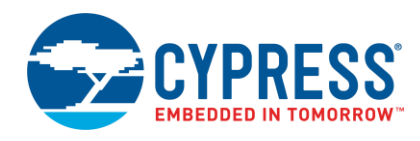

## <span id="page-11-0"></span>**Worldwide Sales and Design Support**

Cypress maintains a worldwide network of offices, solution centers, manufacturer's representatives, and distributors. To find the office closest to you, visit us at [Cypress Locations.](http://www.cypress.com/?id=1062)

# **[Products](http://www.cypress.com/products)**

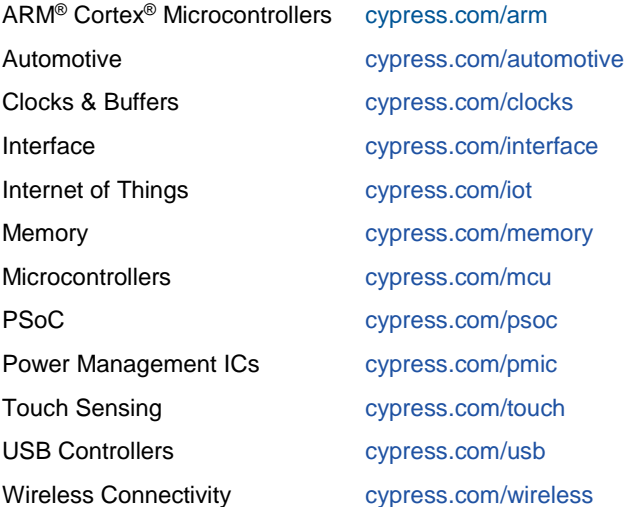

# **[PSoC® Solutions](http://www.cypress.com/psoc)**

[PSoC](http://www.cypress.com/products/psoc-1) 1 [| PSoC](http://www.cypress.com/products/psoc-3) 3 [| PSoC](http://www.cypress.com/products/psoc-4) 4 | [PSoC](http://www.cypress.com/products/psoc-5lp) 5LP [| PSoC 6](http://www.cypress.com/psoc6)

## **[Cypress Developer Community](http://www.cypress.com/cdc)**

[Forums](http://www.cypress.com/forum) | [WICED IOT Forums](https://community.cypress.com/welcome) | [Projects](http://www.cypress.com/projects) | [Videos](http://www.cypress.com/video-library) | [Blogs](http://www.cypress.com/blog) | [Training](http://www.cypress.com/training) | [Components](http://www.cypress.com/cdc/community-components)

## **[Technical Support](http://www.cypress.com/support)**

[cypress.com/support](http://www.cypress.com/support)

All other trademarks or registered trademarks referenced herein are the property of their respective owners.

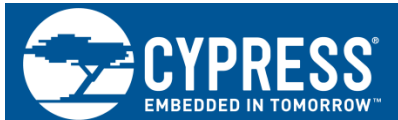

Cypress Semiconductor 198 Champion Court San Jose, CA 95134-1709

© Cypress Semiconductor Corporation, 2008-2017. This document is the property of Cypress Semiconductor Corporation and its subsidiaries, including Spansion LLC ("Cypress"). This document, including any software or firmware included or referenced in this document ("Software"), is owned by Cypress under the intellectual property laws and treaties of the United States and other countries worldwide. Cypress reserves all rights under such laws and treaties and does not, except as specifically stated in this paragraph, grant any license under its patents, copyrights, trademarks, or other intellectual property rights. If the Software is not accompanied by a license agreement and you do not otherwise have a written agreement with Cypress governing the use of the Software, then Cypress hereby grants you a personal, non-exclusive, nontransferable license (without the right to sublicense) (1) under its copyright rights in the Software (a) for Software provided in source code form, to modify and reproduce the Software solely for use with Cypress hardware products, only internally within your organization, and (b) to distribute the Software in binary code form externally to end users (either directly or indirectly through resellers and distributors), solely for use on Cypress hardware product units, and (2) under those claims of Cypress's patents that are infringed by the Software (as provided by Cypress, unmodified) to make, use, distribute, and import the Software solely for use with Cypress hardware products. Any other use, reproduction, modification, translation, or compilation of the Software is prohibited.

TO THE EXTENT PERMITTED BY APPLICABLE LAW, CYPRESS MAKES NO WARRANTY OF ANY KIND, EXPRESS OR IMPLIED, WITH REGARD TO THIS DOCUMENT OR ANY SOFTWARE OR ACCOMPANYING HARDWARE, INCLUDING, BUT NOT LIMITED TO, THE IMPLIED WARRANTIES OF MERCHANTABILITY AND FITNESS FOR A PARTICULAR PURPOSE. To the extent permitted by applicable law, Cypress reserves the right to make changes to this document without further notice. Cypress does not assume any liability arising out of the application or use of any product or circuit described in this document. Any information provided in this document, including any sample design information or programming code, is provided only for reference purposes. It is the responsibility of the user of this document to properly design, program, and test the functionality and safety of any application made of this information and any resulting product. Cypress products are not designed, intended, or authorized for use as critical components in systems designed or intended for the operation of weapons, weapons systems, nuclear installations, life-support devices or systems, other medical devices or systems (including resuscitation equipment and surgical implants), pollution control or hazardous substances management, or other uses where the failure of the device or system could cause personal injury, death, or property damage ("Unintended Uses"). A critical component is any component of a device or system whose failure to perform can be reasonably expected to cause the failure of the device or system, or to affect its safety or effectiveness. Cypress is not liable, in whole or in part, and you shall and hereby do release Cypress from any claim, damage, or other liability arising from or related to all Unintended Uses of Cypress products. You shall indemnify and hold Cypress harmless from and against all claims, costs, damages, and other liabilities, including claims for personal injury or death, arising from or related to any Unintended Uses of Cypress products.

Cypress, the Cypress logo, Spansion, the Spansion logo, and combinations thereof, WICED, PSoC, CapSense, EZ-USB, F-RAM, and Traveo are trademarks or registered trademarks of Cypress in the United States and other countries. For a more complete list of Cypress trademarks, visit cypress.com. Other names and brands may be claimed as property of their respective owners.